## **USER WHO WANTS TO ACCESS THE SUMMARIES RELATED FAQ's**

### **1.Who is a User?**

ANS: A user can be either or both of the following:

1.An individual who wants to upload summarised information under any of the 7 categories or all provided in Scroobbles.

2.An individual who wants to access the summarised information but does not want to upload.

### **2.Should I login or sign up to access information?**

ANS: Yes.

#### **3.How to login or sign up as a user?**

ANS: Follow the following steps:

1. click on sign in button on the top left corner of home page. In app you can access similar information.

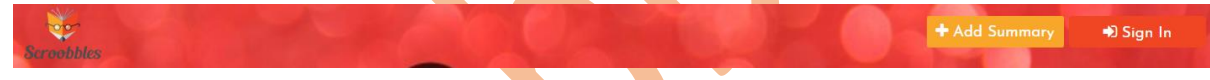

2. Click on Sign up if you are first time User and fill in details of the sign up page or if you are already signed in-give your email and password.

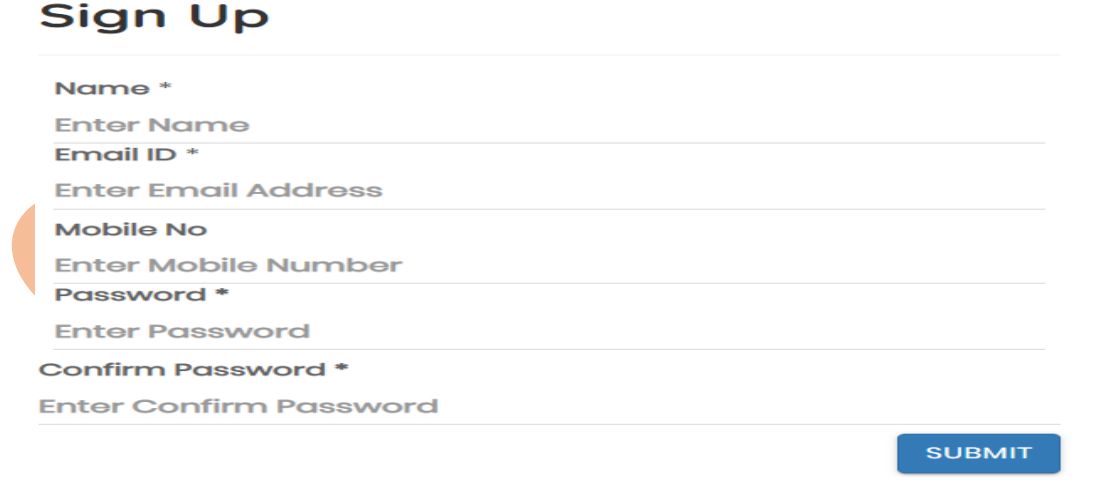

#### 3.This is how to finish signing in or signing up.

#### **4. How to search or see the respective information?**

ANS: Use the search bar or click on any of the category visible in home page and see the list of summaries by different people.

# **5.I liked a summary presented by one particular person, how to get access to his/her other summary works?**

ANS: Follow the below steps:

1. Once you have read, you will find the authors profile in the right hand corner, click on it to view more or you can subscribe to get access to other works. In app you need to scroll down further to access the below information.

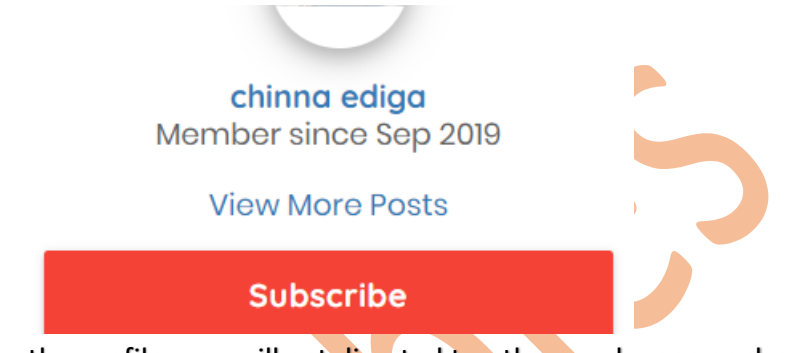

2. Once you click on the profile, you will get directed to other work page as shown in image below. Click on the relevant category to view works. Similarly, in app.

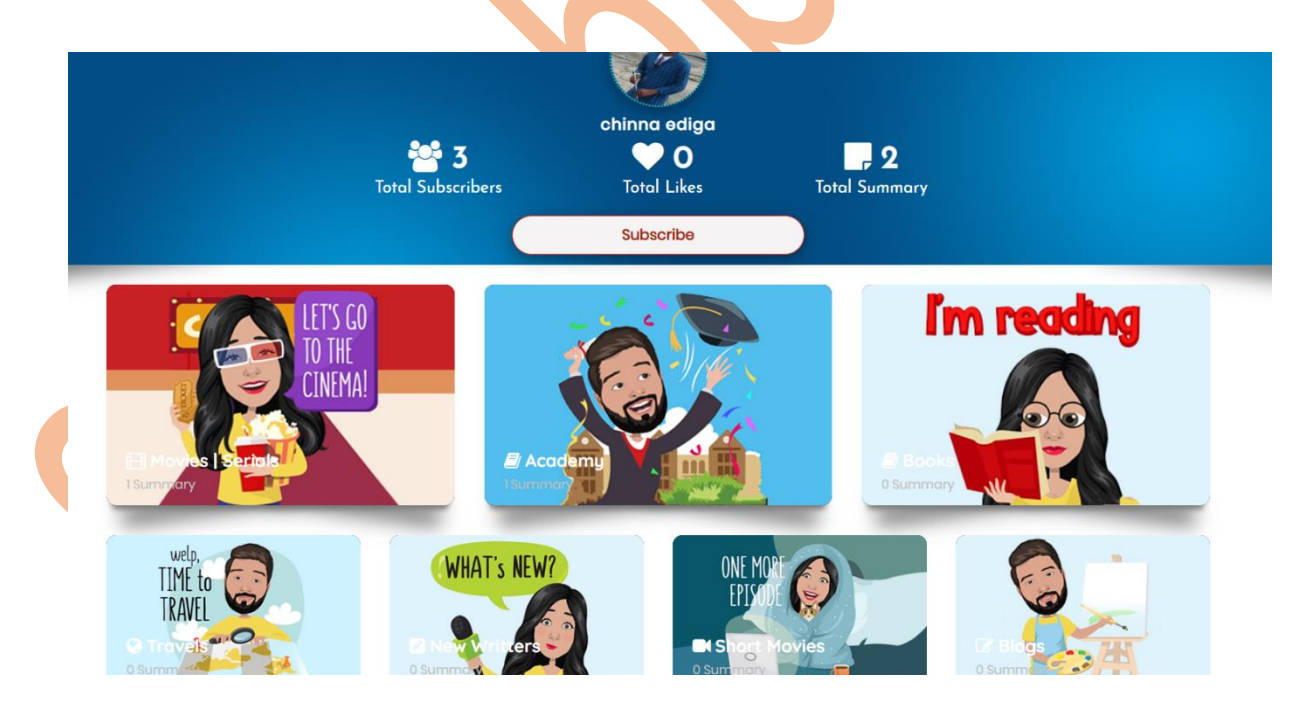

3.Example you chose movies in previous steps, then all the movie related summary will appear and you can filter as per your choice as shown below.

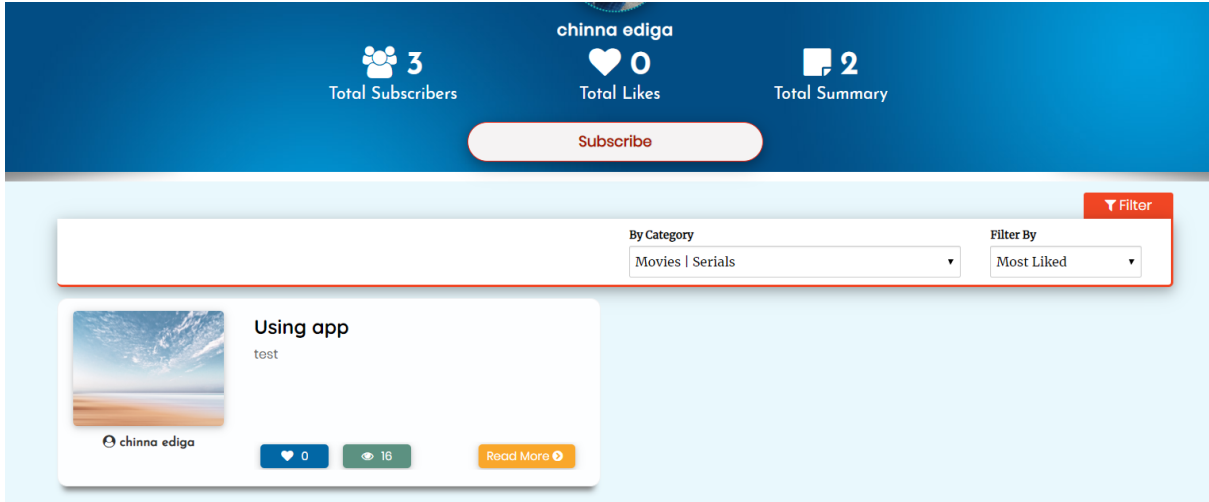

4. Choose the topic you are interested in and click on read more.

5.This is how you can get access to summaries

## **6.How to like or reply to a particular Summary? Will my reply/comment to the summary author be visible to others?**

ANS: Follow the following steps:

1. You will find like and reply button in the top right corner. Click on it respectively or if you scroll below you will find a section write your reply, give in content and click on reply.

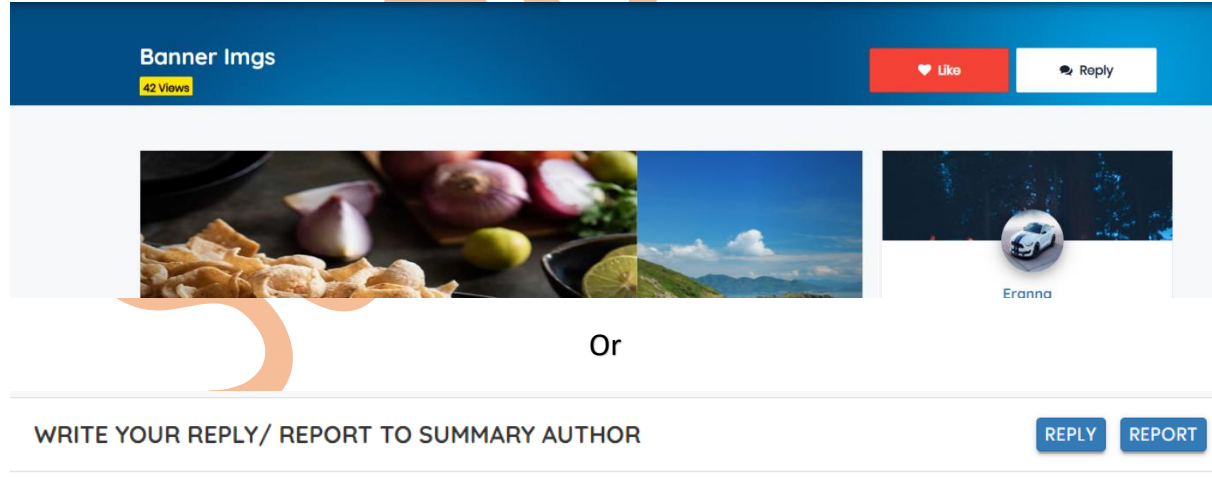

2.Your reply will only be visible to the concerned summary author but not to the public.

## **7.I found a content not in best interest of the public or I found a copied content, how to report?**

ANS: Below the description you will find the following information. Give in your contents and click on report.

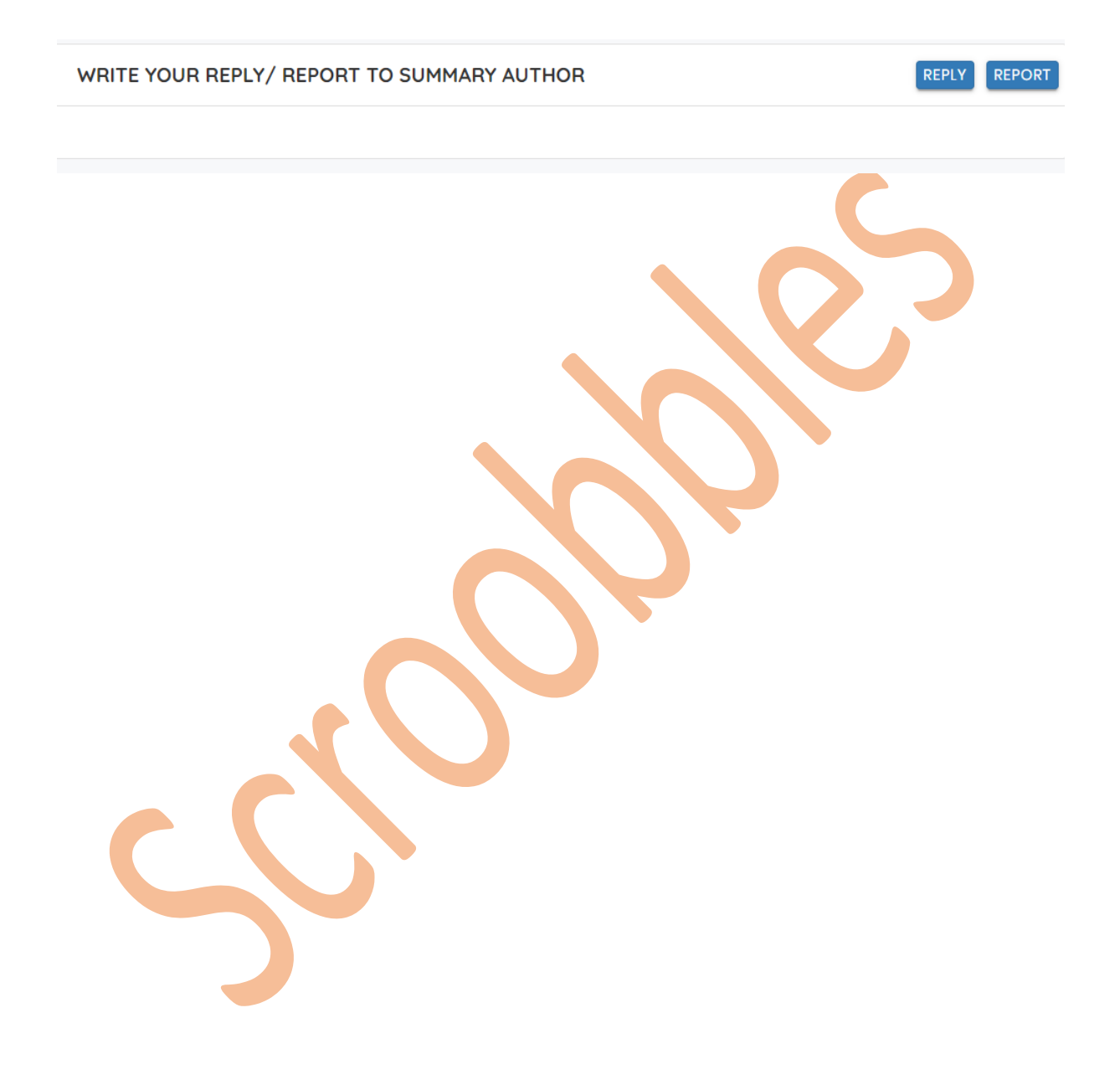